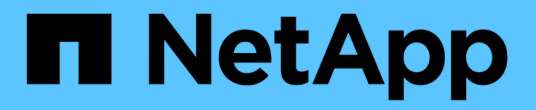

# 保護**SAP HANA**資料庫

SnapCenter Software 5.0

NetApp July 18, 2024

This PDF was generated from https://docs.netapp.com/zh-tw/snapcenter-50/protect-azure/add-hostsinstall-plugin-for-sap-hana.html on July 18, 2024. Always check docs.netapp.com for the latest.

# 目錄

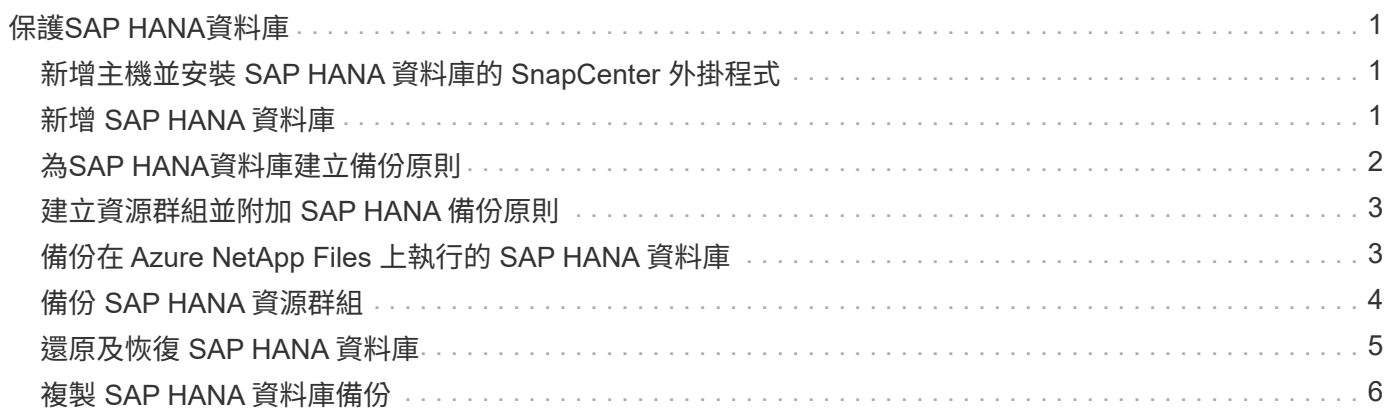

# <span id="page-2-0"></span>保護**SAP HANA**資料庫

## <span id="page-2-1"></span>新增主機並安裝 **SAP HANA** 資料庫的 **SnapCenter** 外掛程式

您必須使用SnapCenter 「更新主機」頁面來新增主機、然後安裝外掛程式套件。外掛程式 會自動安裝在遠端主機上。

開始之前

- 您必須是指派給具有外掛安裝和解除安裝權限之角色的使用者、例如SnapCenter 「支援管理員」角色。
- 在Windows主機上安裝外掛程式時、如果您指定的認證不是內建的、或是使用者屬於本機工作群組使用者、 則必須停用主機上的UAC.
- 如果您要在集中式主機上安裝、請確定該主機上已安裝 SAP HANA 用戶端軟體、並在 SAP HANA 資料庫主 機上開啟所需的連接埠、以便遠端執行 HDB SQL 查詢。

步驟

- 1. 在左側導覽窗格中、按一下\*主機\*。
- 2. 確認已選取 \* 託管主機 \* 索引標籤。
- 3. 按一下「 \* 新增 \* 」。
- 4. 在「hosts」(主機)頁面中、執行下列動作:
	- a. 在主機類型欄位中、選取主機類型。
	- b. 在主機名稱欄位中、輸入主機的完整網域名稱( FQDN )或 IP 位址。
	- c. 在認證欄位中、輸入您建立的認證。
- 5. 在選取要安裝的外掛程式區段中、選取要安裝的外掛程式。
- 6. (可選) 單擊 \* 更多選項 \* 並指定詳細信息。
- 7. 按一下\*提交\*。
- 8. 如果主機類型為Linux、請驗證指紋、然後按一下\*確認並提交\*。

在叢集設定中、您應該驗證叢集中每個節點的指紋。

9. 監控安裝進度。

# <span id="page-2-2"></span>新增 **SAP HANA** 資料庫

您應該手動新增 SAP HANA 資料庫。

關於這項工作

如果外掛程式安裝在集中式伺服器上、則需要手動新增資源。如果 SAP HANA 外掛程式安裝在 HANA 資料庫主 機上、則系統會自動探索 HANA 系統。

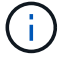

HANA 多主機組態不支援自動探索、只能透過集中式外掛程式新增。

#### 步驟

- 1. 在左側導覽窗格中、從SnapCenter 下拉式清單中選取「SAP HANA資料庫的功能不全」外掛程式、然後按 一下「資源」。
- 2. 在「Resources(資源)」頁面中、按一下「\* Add SAP HANA Database\*(\*新增SAP HANA
- 3. 在「提供資源詳細資料」頁面中、執行下列動作:
	- a. 輸入資源類型、可以是「單一容器」、「多租戶資料庫容器」或「非資料 Volume 」。
	- b. 輸入SAP HANA系統名稱。
	- c. 輸入系統ID(SID)。
	- d. 選取外掛程式主機。
	- e. 輸入金鑰以連線至SAP HANA系統。
	- f. 輸入設定 HDB 安全使用者儲存金鑰的使用者名稱。
- 4. 在「提供儲存空間」頁面中、選取 \* Azure NetApp Files \* 作為儲存類型。
	- a. 選取 Azure NetApp 帳戶。
	- b. 選取容量集區和相關聯的磁碟區。
	- c. 按一下「 \* 儲存 \* 」。
- 5. 檢閱摘要、然後按一下「完成」。

### <span id="page-3-0"></span>為**SAP HANA**資料庫建立備份原則

在使用SnapCenter 支援功能來備份SAP HANA資料庫資源之前、您必須先為要備份的資 源或資源群組建立備份原則。

#### 步驟

- 1. 在左側導覽窗格中、按一下\*設定\*。
- 2. 在「設定」頁面中、按一下\*原則\*。
- 3. 按一下「新增」。
- 4. 在「名稱」頁面中、輸入原則名稱和說明。
- 5. 在「設定」頁面中、執行下列步驟:
	- a. 選取備份類型。
		- i. 如果您要執行資料庫的完整性檢查、請選取 \* 檔案型備份 \* 。
		- ii. 如果您想要使用 Snapshot 技術建立備份、請選取 \* Snapshot Based \* 。
	- b. 指定排程類型。
- 6. 在「保留」頁面中、指定備份類型和所選排程類型的保留設定。

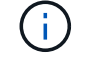

不支援複寫至次要儲存設備。

7. 檢閱摘要、然後按一下「完成」。

### <span id="page-4-0"></span>建立資源群組並附加 **SAP HANA** 備份原則

資源群組是您必須新增要備份及保護之資源的容器。

資源群組可讓您同時備份與特定應用程式相關的所有資料。任何資料保護工作都需要資源群組。您也必須將一或 多個原則附加至資源群組、以定義您要執行的資料保護工作類型。

步驟

1. 在左導覽窗格中、按一下\*資源\*、然後從清單中選取適當的外掛程式。

2. 在「資源」頁面中、按一下「新增資源群組」。

3. 在「名稱」頁面中、執行下列動作:

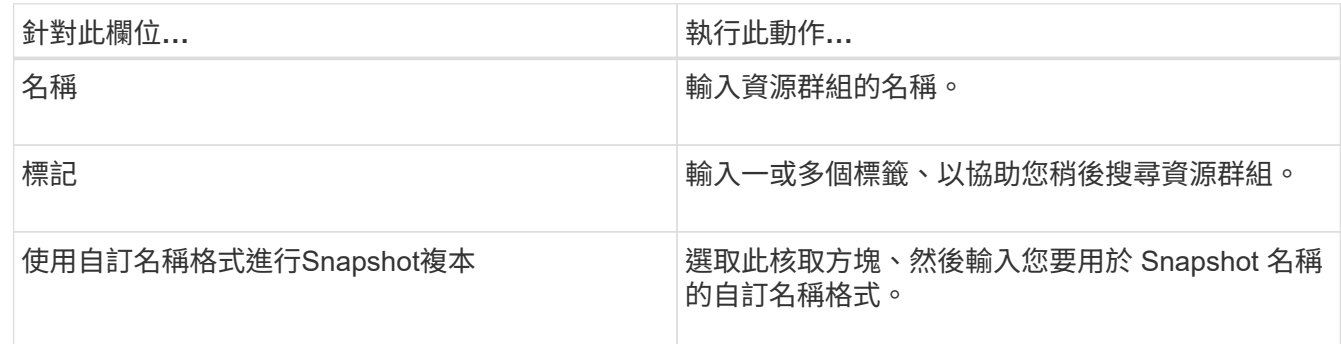

4. 在「資源」頁面中、從\*主機\*下拉式清單中選取主機名稱、並從\*資源類型\*下拉式清單中選取資源類型。

5. 從「可用資源」區段中選取資源、然後按一下向右箭頭、將其移至「選取的資源」區段。

6. 在「原則」頁面中、執行下列步驟:

a. 從下拉式清單中選取一或多個原則。

在「設定排程」欄中、按一下 \* \* <sup>+ \_|</sup> 以取得您要設定的原則。

c. 在「新增原則\_policy\_name\_的排程」對話方塊中、設定排程、然後按一下「確定」。

7. 在「通知」頁面的\*電子郵件喜好設定\*下拉式清單中、選取您要傳送電子郵件的案例。

8. 檢閱摘要、然後按一下「完成」。

### <span id="page-4-1"></span>備份在 **Azure NetApp Files** 上執行的 **SAP HANA** 資料庫

如果某個資源尚未納入任何資源群組、您可以從「資源」頁面備份該資源。

步驟

b.

- 1. 在左側導覽窗格中、選取 \* 資源 \* 、然後從清單中選取適當的外掛程式。
- 2. 在「資源」頁面中、根據資源類型篩選\*檢視\*下拉式清單中的資源。
- 3. 選取您要備份的資源。
- 4. 在「資源」頁面中、選取 \* 使用 Snapshot 複本的自訂名稱格式 \* 、然後輸入您要用於 Snapshot 名稱的自 訂名稱格式。

5. 在「應用程式設定」頁面中、執行下列動作:

a. 選取 \* 備份 \* 箭頭以設定其他備份選項。

b. 選取 \* 指令碼 \* 箭頭以執行停止、快照和取消停止作業的前置和後置命令。

c. 選取 \* 自訂組態 \* 箭頭、然後輸入使用此資源的所有工作所需的自訂值配對。

d. 選取 \* Snapshot 複製工具 > SnapCenter 無檔案系統一致性 \* 來建立快照。

▪ 檔案系統一致性 \* 選項僅適用於在 Windows 主機上執行的應用程式。

6. 在「原則」頁面中、執行下列步驟:

a. 從下拉式清單中選取一或多個原則。

b. 針對您要設定排程的原則、在「設定排程」欄中選取 \* \* \* <sup>+</sup> 。

c. 在 [ 新增原則 *policy\_name* 的排程 ] 對話方塊中,設定排程,然後選取 **OK** 。

\_policy\_name\_是您選取的原則名稱。

7. 在「通知」頁面的\*電子郵件喜好設定\*下拉式清單中、選取您要傳送電子郵件的案例。

您也必須指定寄件者和接收者的電子郵件地址、以及電子郵件的主旨。也必須在\*設定\*>\*全域設定\*中設 定SMTP。

8. 檢閱摘要、然後選取 \* 完成 \* 。

- 9. 選擇 \* 立即備份 \* 。
- 10. 在「備份」頁面中、執行下列步驟:
	- a. 如果有多個原則與資源相關聯、請從 \* 原則 \* 下拉式清單中、選取您要用於備份的原則。

如果針對隨需備份所選取的原則與備份排程相關聯、則會根據為排程類型指定的保留設定來保留隨需備 份。

11. 選擇\*備份\*。

12. 按一下\*監控\*>\*工作\*來監控作業進度。

### <span id="page-5-0"></span>備份 **SAP HANA** 資源群組

資源群組是主機上的資源集合。資源群組上的備份作業會對資源群組中定義的所有資源執 行。

步驟

- 1. 在左側導覽窗格中、選取 \* 資源 \* 、然後從清單中選取適當的外掛程式。
- 2. 在「資源」頁面中、從\*檢視\*清單中選取\*資源群組\*。
- 3. 在 [ 資源群組 ] 頁面中,選取您要備份的資源群組,然後選取 [ 立即備份 ] 。
- 4. 在「備份」頁面中、執行下列步驟:
	- a. 如果有多個原則與資源群組相關聯、請從 \* 原則 \* 下拉式清單中、選取您要用於備份的原則。

如果針對隨需備份所選取的原則與備份排程相關聯、則會根據為排程類型指定的保留設定來保留隨需備 份。

b. 選擇\*備份\*。

5. 選取 \* 監控 \* > \* 工作 \* 來監控作業進度。

## <span id="page-6-0"></span>還原及恢復 **SAP HANA** 資料庫

您可以從備份還原及恢復資料。

關於這項工作

若為自動探索 HANA 系統、若選取 \* 完整資源 \* 選項、則會使用單一檔案快照還原技術來執行還原。如果選中 了 **Fast Restore** 複選框,則使用 Volume Revert 技術。

對於手動新增的資源、一律使用 Volume Revert 技術。

步驟

- 1. 在左導覽窗格中、按一下\*資源\*、然後從清單中選取適當的外掛程式。
- 2. 在「資源」頁面中、根據資源類型篩選\*檢視\*下拉式清單中的資源。
- 3. 選取資源或選取資源群組、然後選取該群組中的資源。
- 4. 從「管理複本」檢視中、從主要或次要(鏡射或資料保存)儲存系統選取\*備份\*。
- 5.
- 在「主要備份」表格中、選取您要還原的備份、然後按一下 \* \* ¶ 。
- 6. 在「還原範圍」頁面中、選取 \* 完整資源 \* 。

SAP HANA 資料庫的所有已設定資料磁碟區都會還原。

- 7. 若為自動探索的 HANA 系統、請在「恢復範圍」頁面中執行下列動作:
	- a. 如果您想要恢復到儘可能接近目前時間的位置、請選取 \* 恢復到最近的狀態 \* 。
	- b. 如果要恢復到指定時間點,請選擇 \* 恢復到時間點 \* 。
	- c. 如果您想要恢復到特定的資料備份、請選取 \* 恢復到指定的資料備份 \* 。
	- d. 如果您現在不想恢復、請選取 \* 「無恢復」 \* 。
	- e. 指定記錄備份位置。
	- f. 指定備份目錄位置。
- 8. 在「預先作業」頁面中、輸入要執行的預先還原和卸載命令、然後再執行還原工作。
- 9. 在「Post ops(張貼作業)」頁面中、輸入要在執行還原工作之後執行的掛載和POST還原命令。
- 10. 在「通知」頁面的\*電子郵件喜好設定\*下拉式清單中、選取您要傳送電子郵件的案例。

您也必須指定寄件者和接收者的電子郵件地址、以及電子郵件的主旨。您也必須在「設定>\*全域設定\*」頁面 上設定「SMTP」。

11. 檢閱摘要、然後按一下「完成」。

12. 按一下\*監控\*>\*工作\*來監控作業進度。

## <span id="page-7-0"></span>複製 **SAP HANA** 資料庫備份

您可以使用SnapCenter 支援功能來複製備份。

#### 步驟

- 1. 在左導覽窗格中、按一下\*資源\*、然後從清單中選取適當的外掛程式。
- 2. 在「資源」頁面中、根據資源類型篩選\*檢視\*下拉式清單中的資源。
- 3. 選取資源或資源群組。
- 4. 從「管理複本」檢視中、從主要儲存系統選取 \* 備份 \* 。
- 5. 從表中選擇數據備份,然後單擊 ■ 。
- 6. 在「位置」頁面中、執行下列動作:
	- a. 選取安裝 SAP HANA 外掛程式的主機、以管理複製的 HANA 系統。

它可以是集中式外掛式主機或 HANA 系統主機。

- b. 輸入 SAP HANA SID 以從現有備份複製。
- c. 輸入要匯出複製磁碟區的IP位址或主機名稱。
- d. 如果 SAP HANA 資料庫 anf 磁碟區是在手動 QoS 容量集區中設定、請指定複製磁碟區的 QoS 。

如果未指定複製磁碟區的 QoS 、則會使用來源磁碟區的 QoS 。如果使用自動 QoS 容量集區、則會忽略 指定的 QoS 值。

- 7. 在「指令碼」頁面中、執行下列步驟:
	- a. 輸入應分別在複製作業之前或之後執行的預先複製或POST複製命令。
	- b. 輸入mount命令將檔案系統掛載到主機。

如果自動探索來源 HANA 系統、並在 SAP HANA 主機上安裝複製目標主機外掛程式、則 SnapCenter 會自動在複製目標主機上卸載現有的 HANA 資料磁碟區、並裝載新複製的 HANA 資料磁碟區。

- 8. 在「通知」頁面的\*電子郵件喜好設定\*下拉式清單中、選取您要傳送電子郵件的案例。
- 9. 檢閱摘要、然後按一下「完成」。
- 10. 按一下\*監控\*>\*工作\*來監控作業進度。

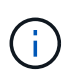

由於 anf 複本已是從所選 Snapshot 建立的個別磁碟區、因此已停用對 anf 複本的 Clone Split 。

#### 版權資訊

Copyright © 2024 NetApp, Inc. 版權所有。台灣印製。非經版權所有人事先書面同意,不得將本受版權保護文件 的任何部分以任何形式或任何方法(圖形、電子或機械)重製,包括影印、錄影、錄音或儲存至電子檢索系統 中。

由 NetApp 版權資料衍伸之軟體必須遵守下列授權和免責聲明:

此軟體以 NETAPP「原樣」提供,不含任何明示或暗示的擔保,包括但不限於有關適售性或特定目的適用性之 擔保,特此聲明。於任何情況下,就任何已造成或基於任何理論上責任之直接性、間接性、附隨性、特殊性、懲 罰性或衍生性損害(包括但不限於替代商品或服務之採購;使用、資料或利潤上的損失;或企業營運中斷),無 論是在使用此軟體時以任何方式所產生的契約、嚴格責任或侵權行為(包括疏忽或其他)等方面,NetApp 概不 負責,即使已被告知有前述損害存在之可能性亦然。

NetApp 保留隨時變更本文所述之任何產品的權利,恕不另行通知。NetApp 不承擔因使用本文所述之產品而產 生的責任或義務,除非明確經過 NetApp 書面同意。使用或購買此產品並不會在依據任何專利權、商標權或任何 其他 NetApp 智慧財產權的情況下轉讓授權。

本手冊所述之產品受到一項(含)以上的美國專利、國外專利或申請中專利所保障。

有限權利說明:政府機關的使用、複製或公開揭露須受 DFARS 252.227-7013(2014 年 2 月)和 FAR 52.227-19(2007 年 12 月)中的「技術資料權利 - 非商業項目」條款 (b)(3) 小段所述之限制。

此處所含屬於商業產品和 / 或商業服務(如 FAR 2.101 所定義)的資料均為 NetApp, Inc. 所有。根據本協議提 供的所有 NetApp 技術資料和電腦軟體皆屬於商業性質,並且完全由私人出資開發。 美國政府對於該資料具有 非專屬、非轉讓、非轉授權、全球性、有限且不可撤銷的使用權限,僅限於美國政府為傳輸此資料所訂合約所允 許之範圍,並基於履行該合約之目的方可使用。除非本文另有規定,否則未經 NetApp Inc. 事前書面許可,不得 逕行使用、揭露、重製、修改、履行或展示該資料。美國政府授予國防部之許可權利,僅適用於 DFARS 條款 252.227-7015(b) (2014年2月) 所述權利。

商標資訊

NETAPP、NETAPP 標誌及 <http://www.netapp.com/TM> 所列之標章均為 NetApp, Inc. 的商標。文中所涉及的所 有其他公司或產品名稱,均為其各自所有者的商標,不得侵犯。